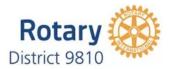

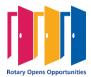

## **DISTRICT 9810 WORK INSTRUCTION**

| ΤΟΡΙϹ                   | Work Sheet for Scheduling a Zoom meeting |
|-------------------------|------------------------------------------|
| DATE                    | 12 March 2021                            |
| AUTHOR /<br>RESPONSIBLE | Joady Barnes                             |
| APPROVED<br>BY          |                                          |

| DESCRIPTION | To provide Rotarians with step-by-step instructions to schedule a Zoom meeting including Breakout Rooms and Polling questions                                                                          |                                                                                                    |                                                                                                    |  |  |
|-------------|----------------------------------------------------------------------------------------------------|----------------------------------------------------------------------------------------------------|----------------------------------------------------------------------------------------------------|--|--|
| OBJECTIVE/S | At the end of this instruction, the Rotarian will have successfully logged in and schedule a meeting in Zoom. Create and manage breakout rooms and create and post Polling questions during a meeting. |                                                                                                    |                                                                                                    |  |  |
| ACTIONS     | Step Description                                                                                                    |                                                                                                    | Example                                                                                                    |  |  |
| ACTIONS     | 1                                                                                                    | First step                                                                                                    |                                                                                                    |  |  |
|             | 1.1                                                                                                    | Open your Zoom client and sign<br>into Zoom.<br>Select meetings.                                                                                                    | PERSONAL Profile Meetings Webinars                                                                                                    |  |  |
|             | 1.2                                                                                                    | Ensure there are no bookings<br>made for the time you want to<br>have your Zoom meeting                                                                                                    | Upcoming Previous Persc<br>Start Time to End Time<br>Mon, Mar 15<br>05:30 PM - 06:30 PM MD Con<br>Meeting I                                                                                                    |  |  |
|             | 2                                                                                                    | Next step                                                                                                    |                                                                                                    |  |  |
|             | 2.1                                                                                                    | Select Schedule a meeting.<br>This will open the scheduler<br>window                                                                                                    | Schedule a Meeting                                                                                                    |  |  |
|             | 3.                                                                                                    | The scheduler window.<br>Enter the topic or name for your<br>meeting.<br>Choose the date and time.<br>Start: Select a date and time for<br>your meeting. You can start your<br>meeting before the scheduled<br>time. You can also manually enter<br>a time. For example, you can<br>enter 15 in the minutes field to<br>schedule a meeting in 15-minute<br>increments.<br>Time Zone: By default, Zoom will<br>use your computer's time zone.<br>Click on the drop-down menu f | Schedule a Meeting         Topic       My Meeting         Description (Optional)       Enter your meeting description         When       03/12/2021       2:00         Duration       1 ~ hr 0 ~ min         Time Zone       (GMT+11:00) Canberra, M ~ |  |  |

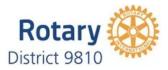

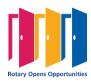

|     |                                                                                                    |                                                    | Rotary Opens Opportunities                                                                                                    |
|-----|----------------------------------------------------------------------------------------------------|----------------------------------------------------|----------------------------------------------------------------------------------------------------|
|     | you wish to use a different time                                                                                                    |                                                    |                                                                                                    |
| 3.1 | <ul> <li>Zone.</li> <li>Recurring meeting: Choose this if<br/>you would like a recurring meeting<br/>(the meeting I.D.) will remain the<br/>same for each session.</li> <li>Meeting I.D.</li> <li>Generate Automatically: Zoom will<br/>generate a random unique<br/>meeting I.D.</li> <li>Personal Meeting I.D. Use your<br/>personal Meeting I.D,</li> <li>Security:</li> <li>Passcode: Enter a meeting<br/>passcode. Joining participants will<br/>be required to input this before<br/>joining your scheduled meeting.</li> <li>Waiting Room: Activating this<br/>button means that participants<br/>must wait to be admitted by the<br/>host.</li> </ul>                                                                                                    | Registration<br>Meeting ID<br>Template<br>Security | <ul> <li>Recurring meeting</li> <li>Required</li> <li>Generate Automatically Personal Mer</li> <li>None</li> <li>Passcode 578656</li> <li>Only users who have the invite link or passcode car</li> <li>Waiting Room<br/>Only users admitted by the host can join the meetir</li> </ul> |
|     | Require Authentication to join:<br>Restricts access to the meeting so<br>that only signed-in participants                                                                                                    |                                                    |                                                                                                    |
| 3.3 | can join.<br>Video<br>Host: Choose if you would like the<br>host's video on or off when joining<br>the meeting. Even if you choose<br>off, the host will have the option to<br>start their video.<br>Participants: Choose if you would<br>like the participants' videos on or<br>off when joining the meeting. Even<br>if you choose off, the participants<br>will have the option to start their<br>video.<br>Audio*: Allow users to call in<br>using Telephone only, Computer<br>Audio only, Both, or <u>3rd Party</u><br><u>Audio</u> (if enabled for your<br>account).<br>Dial in from: If Telephone or Both is<br>enabled for this meeting,<br>click Edit to select the dial-in<br>countries to include in the<br>invitation. By default, this includes<br>your Global Dial-In Countries listed<br>in your meeting settings. | Video<br>Audio                                     | <ul> <li>Require authentication to join</li> <li>Host <ul> <li>on</li> <li>off</li> </ul> </li> <li>Participant <ul> <li>on</li> <li>off</li> </ul> </li> <li>Telephone <ul> <li>Computer Audio</li> <li>Both</li> </ul> </li> <li>Dial from Australia Edit</li> </ul>                 |
| 3.4 | Advanced Options:<br>Allow participants to join<br><u>before start time</u> :<br>Allow participants to join the<br>meeting without you or before you<br>join. The meeting will end after 40-<br>minutes for Basic (free) users if 3 or<br>more people join the meeting. If<br>enabled, you can also choose<br>how far in advance of the<br>scheduled start time you wish                                                                                                    | Meeting Options                                    | Allow participants to join anytime Mute participants upon entry Breakout Room pre-assign Automatically record meeting Approve or block entry for users from specific countries/regions                                                                                                 |
|     | them to be able to join: 5                                                                                                    |                                                    |                                                                                                    |
|     | Page                                                                                                    | 0 of 12                                            |                                                                                                    |

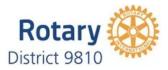

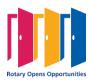

|     | minutes, 10 minutes, 15 minutes, or Anytime                                                                                                    |                                                                                                    |
|-----|----------------------------------------------------------------------------------------------------|----------------------------------------------------------------------------------------------------|
| 3.5 | Mute participants on entry: If join<br>before host is not enabled, this will<br>mute participants as they join the<br>meeting. Participants can unmute<br>themselves after joining the<br>meeting.<br>Note: To mute all participants<br>currently in a meeting, see the<br>options to manage participants | Meeting Options          Allow participants to join anytime         Mute participants upon entry         Breakout Room pre-assign         Automatically record meeting         Approve or block entry for users from specific countries/regions                                                                                                    |
| 3.6 | Breakout Rooms pre-assign                                                                                                    | See Breakout rooms Point 5.0                                                                                                    |
| 3.7 | Request permission to unmute<br>participants: Participants will be<br>prompted to provide the host with<br>consent to be unmuted at will by<br>the host. If declined, the host will<br>still have the option to Ask to<br>unmute.                                                                         | Meeting Options  Allow participants to join anytime Mute participants upon entry Breakout Room pre-assign Automatically record meeting Automatically record meeting Approve or block entry for users from specific countries/regions                                                                                                    |
| 3.8 | <b>Automatically record meeting:</b><br>Select if you want to<br>record Locally (to your computer)<br>or In the cloud.                                                                                                    | Meeting Options       Image: Allow participants to join anytime         Image: Mute participants upon entry image: Allow participants upon entry image: Breakout Room pre-assign         Image: Breakout Room pre-assign         Image: Automatically record meeting         Image: Approve or block entry for users from specific comparison of the specific comparison of the specific comparison of |
| 3.9 | Enable additional data center<br>regions for this meeting*<br>Approve or deny entry to users<br>from certain regions and countries:<br>Host can either allow only<br>participants from specific<br>counties/regions to join or block all<br>participants from specific<br>counties/regions.               | Meeting Options Allow participants to join anytime  Mute participants upon entry  Mute participants upon entry  Preakout Room pre-assign  Automatically record meeting  Approve or block entry for users from specific countries/re                                                                                                    |
| 4.0 | Alternative hosts:<br>Enter the email address of another<br>Zoom user who is Licensed, on your<br>account to allow them to start the<br>meeting in your absence.                                                                                                    | Alternative Hosts Enter user name or email addresses                                                                                                    |
| 5.0 | Click Save to finish scheduling meeting                                                                                                    | Save Cancel                                                                                                    |

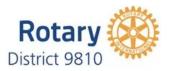

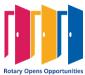

| 6.0 | Breakout rooms<br>Breakout rooms allow you to split your Zoom meeting in up to 50 separate sessions. The meeting host or co-<br>host can choose to split the participants of the meeting into these separate sessions automatically or<br>manually, or they can allow participants to select and enter breakout sessions as they please. The host or<br>co-host can switch between sessions at any time.                                                                                                    |                                                     |                |   |       |  |
|-----|----------------------------------------------------------------------------------------------------|-----------------------------------------------------|----------------|---|-------|--|
|     | out rooms. They can choos<br>e meeting when launching<br>articipants to breakout roo<br>g <b>Open All Rooms</b> .<br>room, regardless of what ro<br>room the participant who<br>participants in a single bre<br>s created, and if participant<br>eting. Up to 200 participant                                                                                                    | the<br>ms, only<br>bom the<br>is<br>akout<br>ts are |                |   |       |  |
|     | Host     Co-Host       Assigning*, starting, and ending breakout rooms     ✓                                                                                                    |                                                     |                |   |       |  |
|     | Move between breakout rooms                                                                                                    |                                                     | ~              | ✓ |       |  |
|     | Broadcast message to all                                                                                                    | ~                                                   | ~              |   |       |  |
|     | Notified of Requests for Hel                                                                                                    | р                                                   | ✓              |   |       |  |
| 6.1 | <ul> <li>* While both the host and any co-hosts have the ability to assign participants to breakout rooms, only the first submitted set of assignments will be accepted upon clicking <b>Open All Rooms</b>.</li> <li>If the meeting is being cloud recorded, it will only record the main room, regardless of what room the meeting host is in. If local recording is being used, it will record the room the participant who is recording is in. Multiple participants can record locally.</li> <li>You can create up to 50 breakout rooms. The maximum number of participants in a single breakout room depends on the meeting capacity, number of breakout rooms created, and if participants are assigned during the meeting or before the meeting.</li> <li>These numbers only apply to breakout rooms created during a meeting. Up to 200 participants can be pre-assigned to breakout rooms.</li> </ul> |                                                     |                |   |       |  |
|     |                                                                                                    |                                                     | d during a mee |   | s can |  |
|     | be pre-assigned to breakout re<br>Number of breakout                                                                                                    |                                                     | -              |   | s can |  |
|     | be pre-assigned to breakout re<br>Number of breakout<br>rooms                                                                                                    | ooms.<br>Maximum number of p                        | -              |   | s can |  |

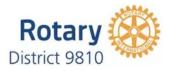

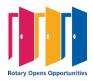

|     | 50 breakout rooms                                                                                                    | Up to 200 participants              |  |  |  |  |
|-----|----------------------------------------------------------------------------------------------------|-------------------------------------|--|--|--|--|
|     | *The maximum capacities listed require a Lorge Meeting add-on. If you do not have a Large Meeting<br>add-on, the maximum number of participants is limited by your meeting capacity.<br><b>Note</b> : Zoom Support can increase the maximum capacity of your account's Breakout Rooms to allow up<br>to 100 breakout rooms, with a maximum capacity of 1000 per breakout room (depending on account<br>limits). This requires ALL participants to be on Zoom client version <b>5.2</b> or higher - anyone joining a<br>meeting on your account who does not have Zoom client version <b>5.2</b> or higher will be required to update<br>to join the meeting. If your users do not have administrative control of their computers, this will require<br>assistance from your IT Department to update the client. |                                     |  |  |  |  |
| 6.2 | Pre-Assigning Breakout roon                                                                                                    | 15                                  |  |  |  |  |
|     | LimitationsYou can only pre-assign participants that have a Zoom account (internal or external Zoom users).To pre-assign participants that are external Zoom users, import a CSV file.Up to 200 participants can be pre-assigned to breakout rooms.If you scheduled recurring meetings, the pre-assigned breakout rooms will only work if it's applied to allmeetings in the recurrence. You can't edit a single meeting in the recurrence and apply a unique pre-assignment.You can't pre-assign Zoom Rooms. You can only assign Zoom Rooms to breakout rooms during themeeting.                                                                                                    |                                     |  |  |  |  |
| 6.3 | Sign in to the Zoom web po<br>Click <b>Meetings</b> and schedul<br>meeting. See step 1.                                                                                                    |                                     |  |  |  |  |
| 6.4 | In the <b>Meeting Options</b> sec<br>select <b>Breakout Room pre</b> -<br>click <b>Create Rooms</b> .<br>Click the plus button beside<br>add breakout rooms.                                                                                                    | assign and Breakout Room pre-assign |  |  |  |  |

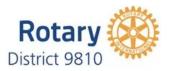

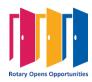

|     |                                                                                                    | Breakout Room Assignment 0 rooms, 0 participants                                                                                                    |
|-----|----------------------------------------------------------------------------------------------------|----------------------------------------------------------------------------------------------------|
|     | Hover over the default breakout<br>room name and click the pencil<br>button to rename it.<br>In the <b>Add participants</b> text box,<br>search for participants' name or email<br>address to add them to the breakout<br>room.<br><b>Note</b> : You can add internal Zoom<br>users that are in the same account. To<br>pre-assign participants that are<br>external Zoom users import a CSV                                                                                                    | Assign participants to breakout rooms by adding their email. You can create up to 50 breakout rooms and assign up to a total of 200 participants.Learn more          Rooms       +         No Groups       Add a room by clicking +                                                                                                    |
| 6.5 | external Zoom users, import a CSV<br>file. <b>(See section 5.6 below)</b><br>(Optional) Use these options to edit<br>your breakout rooms and<br>participants:<br>Click and drag a participant's email<br>address to change the order.<br>Hover over a participant's name to<br>see options to move them to another<br>room or remove them from the<br>current room.<br>To delete a breakout room, hover the<br>room name in the left panel and click<br>the trash bin icon.<br>Click <b>Save</b> | Import from CSV       Cancel       Save                                                                                                    |
| 6.6 | Sign in to the Zoom web portal.<br>Click <b>Meetings</b> and <u>schedule a</u><br><u>meeting</u> . Section 1.<br>In the <b>Meeting Options</b> section,<br>select <b>Breakout Room pre-assign</b> and<br>click <b>Import from CSV</b> .                                                                                                    | Breakout Room Assignment       Were Barrente Barrente         Breakout Room Assignment       Were Barrente         Breakout Room Assignment       Were Barrente         Breakout Room Assignment       Were Barrente         Breakout Room Assignment       Were Barrente         Breakout Room Assignment       Were Barrente         Breakout Room Assignment       Were Barrente         Breakout Room Assignment       Were Barrente         Breakout Room Assignment       Were Barrente         Breakout Room Assignment       Were Barrente         Breakout Room Assignment       Were Barrente         Breakout Room Assignment       Were Barrente         Breakout Room Barrente       Were Barrente         Breakout Room Barrente       Were Barrente         Breakout Room Barrente       Were Barrente         Breakout Room Barrente       Were Barrente         Breakout Room Barrente       Were Barrente         Breakout Room Barrente       Were Barrente         Breakout Room Barrente       Were Barrente         Breakout Room Barrente       Were Barrente         Breakout Room Barrente       Were Barrente         Breakout Room Barrente       Were Barrente         Breakout Room Barrente       Were Barrente         Brea |
| 6.7 | Click <b>download</b> to download a sample<br>CSV file you can fill out.<br>Open the CSV file with spreadsheet<br>software like Microsoft Excel. <b>Note</b> :<br>You can specify Zoom users that are<br>internal (in the same account) or<br>external (not in the same account).<br>Fill in the <b>Pre-assign Room</b><br><b>Name</b> column with the breakout<br>room name, and the <b>Email</b><br><b>Address</b> column with the assigned<br>participant's email address.                    | <complex-block><section-header><section-header><section-header><text><text><text><text></text></text></text></text></section-header></section-header></section-header></complex-block>                                                                                                    |

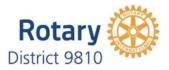

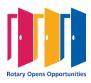

| 6.8   | Save the file. The file must be saved<br>as a*.csv file<br>Drag and drop the file in the web<br>portal.<br>Zoom will verify that the email<br>address has a Zoom account.<br>Editing breakout rooms assignment<br>If you have already pre-assigned partici<br>you start the meeting.                                                                                                    | Import Rooms and Participants from CSV file<br>CV forest requirement: Brailed room ware, enal. Click to deveload the template.                                                                                                    |
|-------|----------------------------------------------------------------------------------------------------|----------------------------------------------------------------------------------------------------|
|       | Note: You can also manage breakout re                                                                                                    | ooms during the meeting.                                                                                                    |
| 6.7.1 | Sign in to the Zoom web portal. (see<br>section 1).<br>Click Meetings and click the meeting<br>you want to edit. (see section 1).<br>In the Breakout Room section,<br>click View detail.<br>Edit the breakout rooms as needed.<br>See the previous section for more<br>details.<br>Click Save.                                                                                                    | Breakout Room       5 Breakout Rooms       View detail         Start       Edit       Delete       Save as Template         Rooms       +       Breakout Room 1       Add participants         Breakout Room 2       0       0       0 |
|       | Overview<br>Once the Participants are assigned to<br>the breakout rooms the host or co-<br>host can active the Breakout rooms<br>by clicking on the Breakout Rooms<br>button of the tool bar.<br>Open All Rooms: Start the rooms. All<br>assigned participants will be moved<br>to their respective rooms after<br>confirming the prompt to join the<br>breakout room. If allowing<br>participants to choose their own<br>room, they can open the list of rooms<br>and choose which to join. The host, or<br>co-host that launched the breakouts<br>and the original host, will be left in<br>the main meeting until manually<br>joining one of the rooms. The<br>participants (and the host/co-host<br>when manually joining a room) will<br>see the following message shown<br>when joining the breakout room. You<br>will be prompted to join the room<br>where the request originated from.<br>Click Join Breakout Room to join the<br>room. | Breakout Rooms     Image: Chat     Share Screen     Breakout Rooms                                                                                                    |

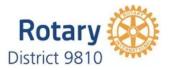

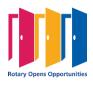

| 6.8  | Managing breakout rooms in progress<br>Once the breakout rooms have been<br>started, the assigned participants will<br>be asked to join the Breakout<br>Session. The host, or co-host that<br>launched the breakouts and the<br>original host, will stay in the main<br>meeting until joining a session<br>manually. If a participant has not<br>joined the session yet, it will be noted<br>by (not joined) next to their name. | All participants have been invited to join Breakout Rooms.                   |
|------|----------------------------------------------------------------------------------------------------|------------------------------------------------------------------------------|
| 6.9  | <b>Leave:</b> Leave the room and return to the main meeting (only shows when in a breakout room).                                                                                                    | All participants have been given 10 × seconds to leave their Breakout Rooms. |
| 6.10 | <b>Close All Rooms:</b> Stops all rooms after a 60 second countdown, which is shown to the host, co-hosts, and participants, and returns all participants back to the main meeting.                                                                                                    | All participants have been given 10 seconds to leave their Breakout Rooms.   |
| 6.11 | <b>Responding to requests for help</b><br>Participants in breakout rooms can<br>request that the meeting host join their<br>meeting by clicking Ask for Help.                                                                                                    | 0                                                                            |
| 5.12 | Broadcasting a message to all<br>breakout rooms<br>The host or co-hosts can broadcast a<br>message to all breakout rooms to<br>share information with all participants.<br>This can be done from the main session<br>or from within a breakout room.<br>Click Breakout Rooms in the meeting<br>controls.<br>Click Broadcast a message to all, enter<br>your message and click Broadcast.                                         | Broadcast Message to All Close All Rooms Message all rooms Broadcast         |

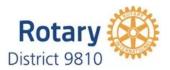

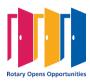

## Polling for meetings

6.00 The polling feature for meetings allows you to create single choice or multiple-choice polling questions for your meetings. You will be able to launch the poll during your meeting and gather the responses from your attendees. You also can download a report of polling after the meeting. Polls can also be conducted anonymously, if you do not wish to collect participant information with the poll results
 Limitations

Participants on the iOS or Android mobile app can use polling, but hosts need to be using the desktop client to manage polling.

6.1 Only the original meeting host can edit or add polls during a meeting. If the host or co-host role is transferred to another user, that user will only be able to launch polls already created.

••• You can create a max of 25 polls for a single meeting, with each poll having a max of 10 questions. If a poll is relaunched in a meeting, the poll report will only display the last poll occurrence. If you know you will need to launch the same poll twice and want both sets of data, consider creating a second poll with the same questions as the original to avoid re-launching.

|     | To enable polling for all<br>members of your organization:                                                                                                    |                                                                                                    |
|-----|----------------------------------------------------------------------------------------------------|----------------------------------------------------------------------------------------------------|
|     | Sign in to the Zoom web portal as an administrator with the                                                                                                   | ADMIN                                                                                                    |
|     | privilege to edit account settings.                                                                                                    | > User Management                                                                                            |
|     | In the navigation menu, click Account                                                                                                    | > Room Management                                                                                            |
|     | Management then <u>Account</u><br>Settings.                                                                                                    | > Account Management                                                                                         |
|     | Navigate to the Polling option                                                                                                    | > Advanced                                                                                                   |
|     | on the Meeting tab and verify that the setting is enabled.                                                                                                    |                                                                                                    |
| 6.2 | If the setting is disabled, click the toggle to enable it. If a verification dialog displays,                                                                 | <ul> <li>Account Management</li> </ul>                                                                       |
|     | choose Turn On to verify the change.                                                                                                    | Account Profile                                                                                              |
|     | ( <b>Optional</b> ) If you want to make<br>this setting mandatory for all<br>users in your account, click the                                                 | Account Settings                                                                                             |
|     | lock icon, and then click Lock to confirm the setting.                                                                                                    |                                                                                                    |
|     | Note: If the option is grayed out,<br>it has been locked at either the<br>Group or Account level, and<br>you will need to contact your<br>Zoom administrator. | Meeting Polls<br>Allow host to use 'Polls' in meetings. Hosts can add polls before or during a<br>meeting. 🕝 |

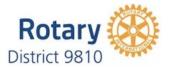

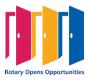

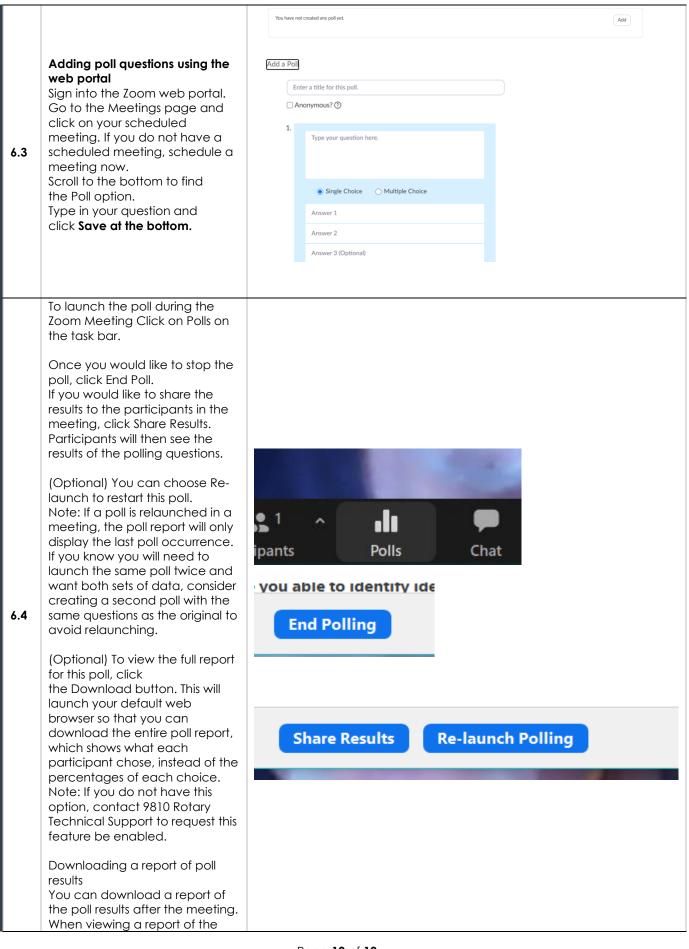

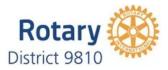

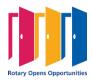

|     | poll results, take note of these<br>things:<br>If registration was turned on and<br>the poll was not anonymous, it<br>will list the participants' names<br>and email addresses.                                                                                                    |                            |  |
|-----|----------------------------------------------------------------------------------------------------|----------------------------|--|
|     | If registration was not on, the<br>polling report will show the<br>profile names of<br>unauthenticated participants<br>and the names and email<br>addresses of authenticated<br>participants.<br>If the poll was anonymous, it will<br>show "anonymous" for the<br>participants' names and email<br>addresses.                                                                                                    |                            |  |
|     | Note: If you want to download<br>poll results during a<br>meeting, contact 9810 Rotary<br>Technical Support to request this<br>feature                                                                                                    |                            |  |
| 6.5 | If you would like to add a new<br>question, click Add a Question.<br>to create a new question for<br>that particular poll.<br>Launching a poll<br>Start the scheduled Zoom<br>meeting that has polling<br>enabled.<br>Click Polls in the meeting<br>controls.<br>Select the poll you would like to<br>launch.<br>Click Launch Polling.<br>The participants in the meeting<br>will now be prompted to answer<br>the polling questions. The host<br>will be able to see the results live. | Polls – D X<br>Poll 1 Edit |  |

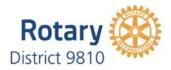

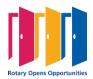